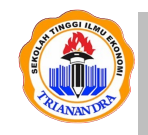

JURNAL ILMIAH TEKNIK MESIN, ELEKTRO DAN KOMPUTER Halaman Jurnal: http://ejurnal.stie-trianandra.ac.id/index.php/juritek Halaman UTAMA Jurnal : http://ejurnal.stie-trianandra.ac.id/index.php

**4 JURITEK** 

# IMPLEMENTASI SISTEM INFORMASI UNTUK PENGELOLAAN TUNJANGAN DAERAH PADA DINAS PENDIDIKAN PEMUDA DAN OLAHRAGA KABUPATEN PEGUNUNGAN ARFAK

Arnita Irianti <sup>1</sup>, Nurdina Rasjid <sup>2</sup>, Marlinda Sanglise <sup>3</sup>, Isamar Nathasa Maramis<sup>4</sup>

<sup>1</sup> Teknik Informatika, arnitairianti@unsulbar.ac.id, Universitas Sulawesi Barat

<sup>2</sup> Teknik Informatika, nurdina.rasjid@unsulbar.ac.id, Universitas Sulawesi Barat

<sup>3</sup> Teknik Informatika, *m.sanglise@unipa.ac.id*, Universitas Papua

<sup>4</sup> Teknik Informatika, *isamarnathasamaramis@gmail.com*, Universitas Papua

### **Abstract**

This information system for managing regional allowances in the Pegunungan Arfak Regency could be a solution for the treasurer and the head of the department to make it easier to process incentive funds, regional school operational assistance, and new student assistance. This regional allowance fund information system simplifies and accelerates the process of distributing allowance funds. The results of the information system design have provided complete features to be reported to the Head of the District Education Office. The features owned by the admin/operator include being able to add new users and being able to access all data in the information system except for allowance data, while the features owned by the treasurer can only access the allowance data page and can only add, change, delete and display data on regional allowances at the District Education, Youth and Sports Office of Pegunungan Arfak Regency.

Keywords: Regional Allowance Management Information System, Web, easy and fast

## Abstrak

Dinas Pendidikan Pemuda dan Olahraga Kabupaten Pegunungan Arfak dalam menunjang proses pemberian tunjangan kepada tenaga pendidik maupun siswa terdapat beberapa kendala antara lain kesalahan pembuatan daftar penerima tunjangan, kesalahan dalam perhitungan jumlah tunjangan yang diterima, dan lambatnya. Hal ini karena masih dilakukan dengan cara menginputkan data satu persatu ke dalam aplikasi Microsoft Office Excel. Untuk menyelesaikan permasalahan tersebut penulis merancang suatu sistem informasi Sistem Informasi Pengelolaan Tunjangan Daerah berbasis web menggunakan PHP, Bootstrap dan MySQL.

Sistem informasi pengelolaan dana tunjangan daerah Kabupaten Pegunungan Arfak ini dapat menjadi solusi bagi pihak bendahara, dan kepala dinas agar lebih mempermudah dalam pengolahan dana insentif, bosda , dan bantuan siswa baru. Sistem informasi dana tunjangan daerah ini mempermudah dan mempercepat proses pembagian dana tunjangan. Hasil perancangan sistem informasi telah menyediakan fitur yang lengkap untuk dilaporkan ke Kepala Dinas Pendidikan Kabupaten. Fitur-fitur yang dimiliki admin/operator antara lain dapat menambahkan user baru dan dapat mengakses semua data-data pada sistem informasi kecuali data tunjangan, sedangkan fitur-fitur yang dimiliki bendahara hanya dapat mengakses halaman data tunjangan serta hanya dapat menambahkan, mengubah, menghapus dan menampilkan data-data tunjangan daerah pada Dinas Pendidikan Pemuda dan Olahraga Kababupaten Pegunungan Arfak.

Kata kunci: Sistem Informasi Pengelolaan Tunjangan Daerah, Web, mudah dan cepat

## 1. PENDAHULUAN

Kabupaten Pegunungan Arfak merupakan Daerah Pemekaran dari Kabupaten Manokwari yang dibentuk berdasarkan Undang-Undang Republik Indonesia Nomor 24 Tahun 2012 Tentang Pembentukan Kabupaten Pegunungan Arfak di Provinsi Papua Barat [1]. Dinas Pendidikan Pemuda dan Olaharaga merupakan salah satu instansi yang ada di Pegunungan Arfak yang memiliki 312 tenaga pendidik Pegawai Negeri Sipil (PNS) dan 420 tenaga pendidik honorer daerah. Dinas Pendidikan Pemuda dan Olahraga dalam menunjang proses belajar mengajar adalah dengan cara memberikan tunjangan kepada tenaga pendidik maupun siswa. Tunjangan daerah terdiri dari Insentif Guru, BOSDA (Bantuan Operasional Sekolah Daerah), dan bantuan dana siswa baru [2].

Nurdina Rasjid dkk / Jurnal Ilmiah Teknik Mesin, Elektro dan Komputer Vol 1. No. 1 (2022) 1 - 9

Insentif Guru ini dibayar setiap triwulan kepada masing-masing Guru yang memenuhi kriteria yang belum mendapat tunjangan profesi[3]. Sasaran pemberian dana insentif Guru adalah Guru PNS dan Non PNS disekolah negeri dan swasta pada jenjang PAUD, Pusat Kegiatan Belajar Masyarakat (PKBM), TK/RA, SD/MI, SMP/MTs, SLB, SMA/MA dan SMK [2]. Dalam pelaksanaannya Dinas Pendidikan Kabupaten mengurus insentif guru yang melaksanakan tugas sebagai tenaga pengajar di setiap jenjang sekolah dan PAUD, TK/RA, PKBM, karena tingkat selanjutnya diurus oleh Dinas Provinsi Papua Barat.

Namun ada beberapa kendala yang dihadapi instansi terkait dalam poses penyaluran tunjangan tersebut seperti kesalahan pembuatan daftar penerima tunjangan, kesalahan dalam perhitungan jumlah tunjangan yang diterima, dan lambatnya pendataan data. Hal ini terjadi karena hanya menggunakan Microsoft Excel dalam penyaluran tunjangan tersebut. Selain itu pelayanan pembayaran tunjangan menjadi lama dan tidak efektif [4].

Penelitian merancang dan membangun sistem informasi honorium mengajar dosen menggunakan metode Prototyping dan pengujian menggunakan Metode Response Time, Accuracy Testing, dan Black Box Testing. Hasil yang dikembangkan telah berfungsi sesuai dengan kebutuhan fungsional dan operasional yang diharapkan [5]. Penelitian tentang Sistem informasi monitoring dan evaluasi bidikmisi dirancang menggunakan data flow diagram (DFD) dan dibangun menggunakan basis web sebagai harapan inovasi baru dalam pengelolaan data mahasiswa bidikmisi [6]. Penelitian tentang perancangan sistem informasi manajemen dengan metode prototype yang telah terintegrasi mampu meminimalkan human error, serta menjadi aset tersendiri bagi perusahaan [7]. Berdasarkan permasalahan yang telah dijabarkan maka perlu dibuat Sistem Informasi Pengolahan Dana Tunjangan Daerah pada Dinas Pendidikan Pemuda dan Olahraga untuk menyajikan data yang lengkap dan transparan

## 2. METODOLOGI PENELITIAN

Penelitian ini menggunakan metode Systems Development Life Cycle (Siklus hidup pengembangan sistem). Model SDLC dalam penelitian ini menggunakan model prototyping yang hanya sampai pada fase sistem prototype kemudian dievaluasi [6]. Gambar 1 merupakan tahapan pada penelitian yang menggunakan alur model Waterfall. Tahapan dimulai dari identifikasi masalah, mengembangkan sistem berbasis web, perancangan, implementasi, pengujian, hasil dan kesimpulan[8].

## 2.1 Pengumpulan Data

Mengumpulkan materi, data dan informasi dari narasumber, buku, dan artikel yang dibutuhkan dalam pembuatan penelitian ini. Pada tahapan ini penulis mengumpulkan materi, data dan informasi dari Internet. 2.2 Analisa

Tahapan ini untuk menganalisis kebutuhan sistem dan membuat batasan sistem. Selanjutnya engklasifikasikan masalah, peluang, dan solusi yang mungkin diterapkan untuk monitoring dan evaluasi data tunjangan daerah. Menganalisa hal-hal yang diperlukan untuk pembuatan atau pengembangan Sistem Informasi Pengelolaan Dana Tunjangan Daerah pada Dinas Pendidikan Pemuda dan Olahraga Kab. Pegunungan Arfak. Pada tahapan ini penulis melakukan analisa data tunjangan daerah yang ada di Dinas Pendidikan dan Olahraga Kab. Pegunungan Arfak.

### 2.3 Desain

Desain merupakan tahapan dari keperluan atau data yang telah dianalisa kedalam bentuk yang lebih mudah dimengerti user. Pada tahap ini, penulis mendesain tampilan sistem informasi dengan dua user interface (UI) yaitu UI admin/operator dan UI bendahara yang memiliki fitur-fitur yang berbeda. Fiturfitur yang dimiliki admin/operator antara lain dapat menambahkan user baru dan dapat mengakses semua data-data pada sistem informasi kecuali data tunjangan, sedangkan fitur-fitur yang dimiliki bendahara hanya dapat mengakses halaman data tunjangan serta hanya dapat menambahkan, mengubah, menghapus dan menampilkan data-data tunjangan daerah pada Dinas Pendidikan Pemuda dan Olahraga Kab. Pegunungan Arfak.

## 2.4 Implementasi

Penulis menerjemahkan data yang telah dirancang kedalam algoritma bahasa pemrograman yang telah ditentukan. Pada tahapan ini, penulis menulis script dengan menggunakan aplikasi text editor Sublime Text dan Bootstrap Framework. Script yang di tulis oleh penulis antara lain memanggil file CSS, jQuery, dan Class pada Bootstrap Framework untuk mendesain tampilan antar muka, dan menambah beberapa controller dan view untuk membuat fitur-fitur tambahan. Penulis membuat basis data sistem informasi dengan menggunakan MySQL sebagai tempat penyimpanan data.

#### 2.5 Testing

Uji coba terhadap program yang telah dibuat. Pada tahapan ini, penulis melakukan uji coba pada Sistem Informasi Pengelolaan Dana Tunjangan Daerah pada Dinas Pendidikan Pemuda dan Olahraga Kab. Pegunungan Arfak dengan metode Blackbox.

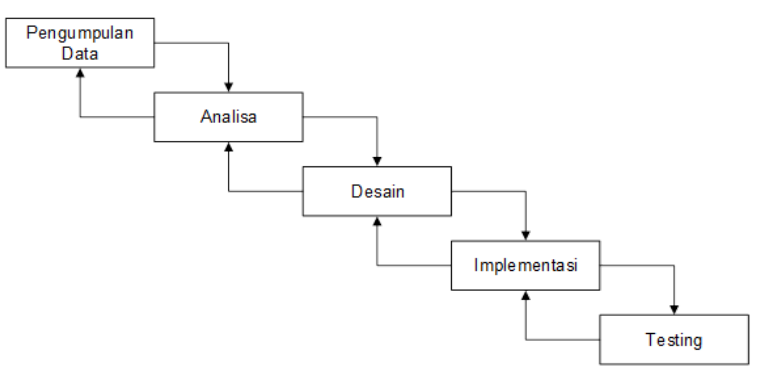

Gambar 1. Alur Metodelogi Waterfall

## 3. HASIL DAN PEMBAHASAN

### 3.1 Diagram Konteks

Gambar 2 adalah diagram konteks yang merupakan gambaran alur-alur sistem dimana semua alur data menuju satu proses yaitu proses Sistem Informasi Pengelolaan Dana Tunjangan Daerah di Dinas Pendidikan dan Olahraga Pengunungan Arfak. Proses input data oleh admin meliputi : Data Login, Data Pegawai, Data Sekolah, Data User dan Data Utilitas. Yang selanjutnya semua data diolah dan menghasilkan Laporan berupa Laporan Data Pegawai, Laporan Data Sekolah, Laporan Insentif, Laporan Bosda dan Laporan Bantuan Siswa Baru.

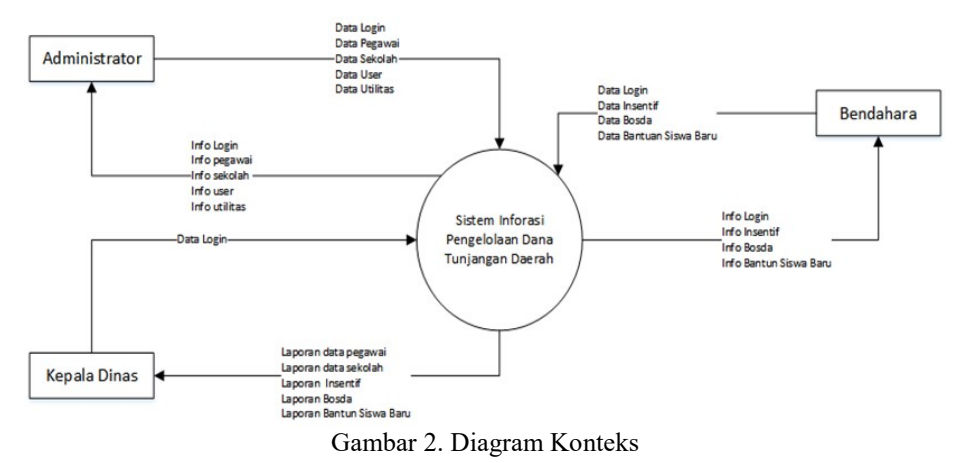

## 3.2 DFD dan ERD

Data Flow Diagaram (DFD) proses data terdapat 8 proses , yaitu Proses 1.0 merupakan proses login, Proses 2.0 adalah proses user dimana data user yang hanya bisa diinput oleh admin. Proses 3.0 yaitu Data Pegawai. Proses 4.0 yaitu proses laporan sekolah, yaitu proses pengolahan data yang dapat dicetak berupa laporan. Proses 5.0 , Proses 6.0, Proses 7.0 masing – masing jenis tunjangan yang terdiri dari insentif, Bosda, Bantuan Siswa Baru. Proses 8.0 merupakan data utilitas yang terdiri dari data user dan info utilitas (Gambar 3)

Nurdina Rasjid dkk / Jurnal Ilmiah Teknik Mesin, Elektro dan Komputer Vol 1. No. 1 (2022) 1 - 9

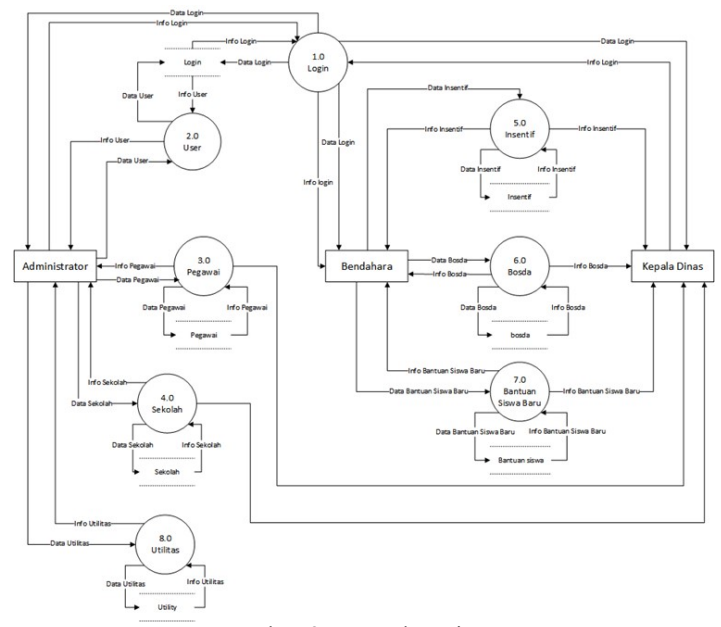

Gambar 3. DFD dan Sistem

Rancangan diagram basis data penilaian dalam model Entitas Relation Diagram (ERD). Rancangan basis data dapat dilihat pada Gambar 4. seperti dibawah ini.

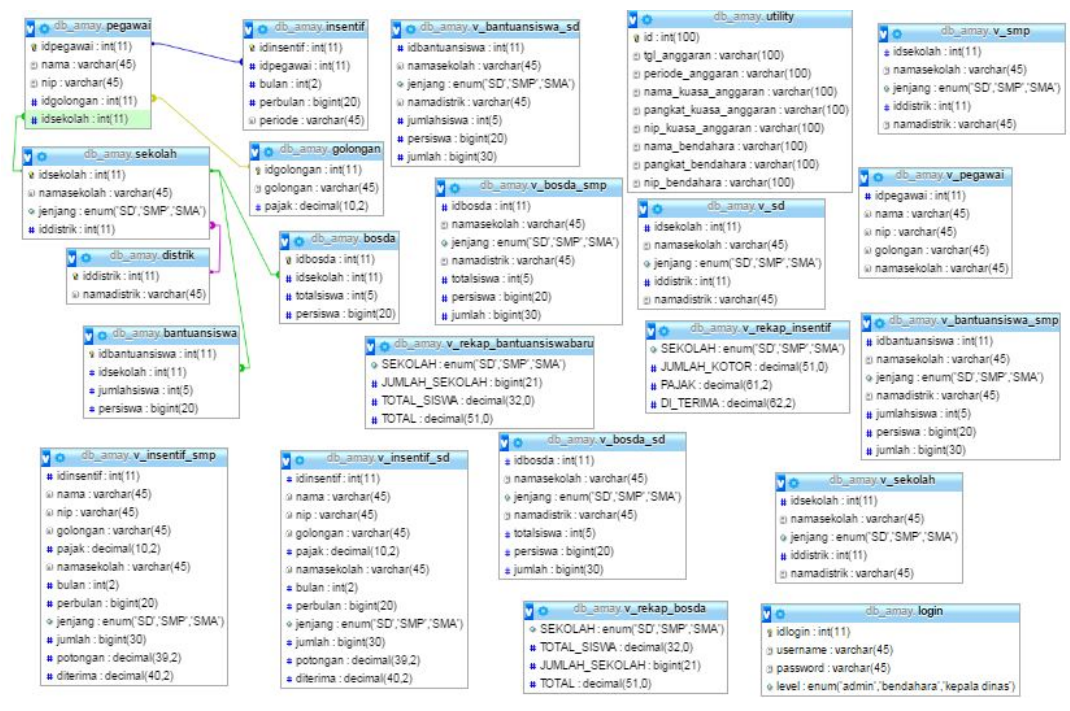

Gambar 4. ERD

3.3 Hasil Tampilan Sistem Informasi Pengelolaan Dana Tunjangan

Tampilan sistem informasi Pengelolaan Dana Tunjangan Daerah Dinas Pendidikan Pemuda dan Olahraga Kabupaten Pegunungan Arfak pada menu login yaitu menu untuk masuk ke dalam aplikasi. Sistem informasi ini mempunyai 3 user yaitu admin, bendahara, dan kepala dinas. Didalam menu ini maka kita akan memasukan username dan password yang akan dilakukan oleh admin, bendahara, kepala dinas (Gambar 5).

Nurdina Rasjid dkk / Jurnal Ilmiah Teknik Mesin, Elektro dan Komputer Vol 2. No. 1 (2022) 83 - 91

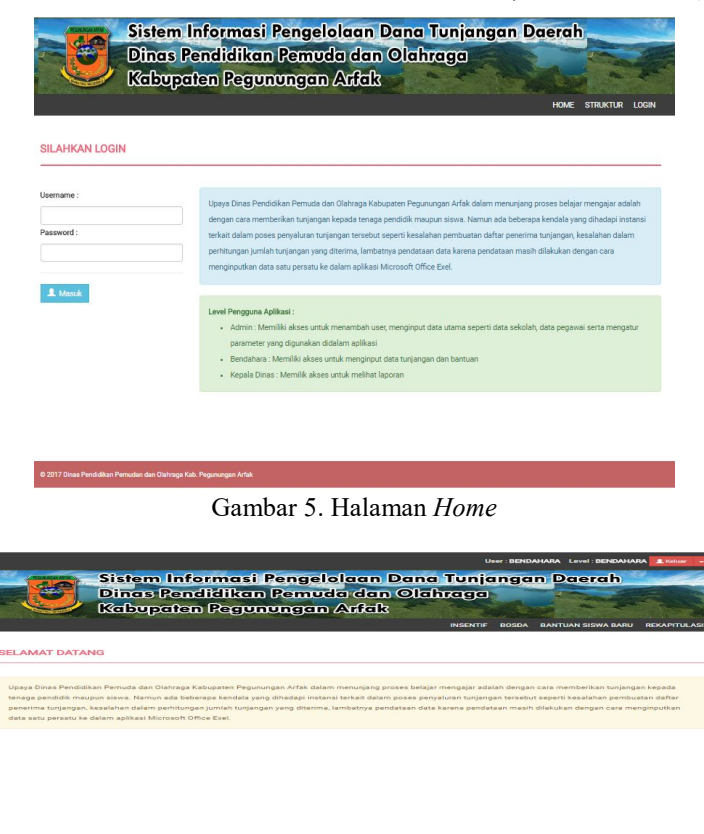

Gambar 6. Tampilan awal bendahara

Halaman bendahara setelah login, terdapat menu insentif, bosda, dan bantuan siswa baru (Gambar 6). Gambar 7 merupakan tampilan form salah satunya jenjang SD. Fungsi form untuk menambahkan data insentif, dimana bendahara menginput data dari dat pegawai yang sudah ada dan kemudian tersimpan di data insentif.

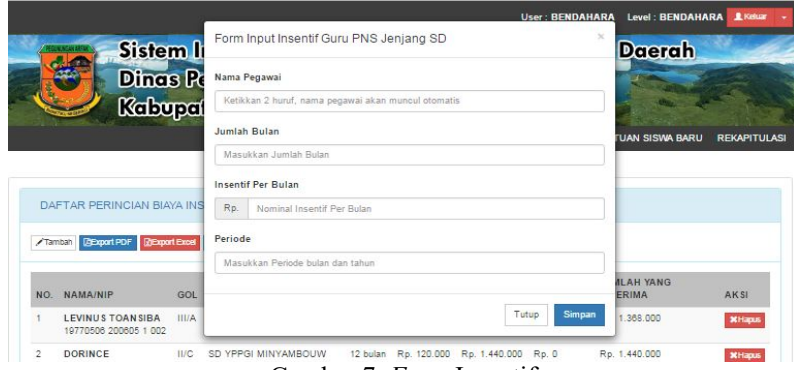

Gambar 7. Form Insentif

Gambar 8 merupakan tampilan form bosda untuk menambahkan data bosda, dimana bendahara menginput data dari data sekloah yang sudah ada total siswa yang menerima beasiswa, nominal persiswa dan kemudian disimpan di data bosda.

Nurdina Rasjid dkk / Jurnal Ilmiah Teknik Mesin, Elektro dan Komputer Vol 1. No. 1 (2022) 1 - 9

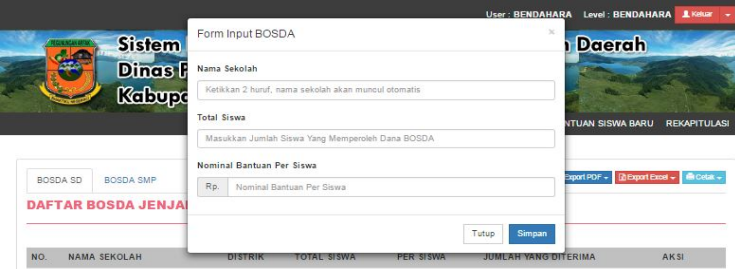

Gambar 8. Tampilan Bosda SD

Gambar 9 merupakan tampilan form bantuan siswa baru untuk menambahkan data bantuan siswa baru, dimana bendahara menginput data dari data sekolah yang sudah ada total siswa yang menerima beasiswa, nominal persiswa dan kemudian disimpan di data bantuan siswa baru.

Gambar 10 merupakan tampilan rekapitulasi yang terdiri dari Rekapitulasi Insentif Bosda, Bantuan Siswa Baru. Tampilan rekapitulasi berisi tentang nama sekolah, jumlah sekolah, total siswa, dan total keseluruhan masing-masing tunjangan, serta dapat juga mengeksport dan mencetak data rekapitulasi.

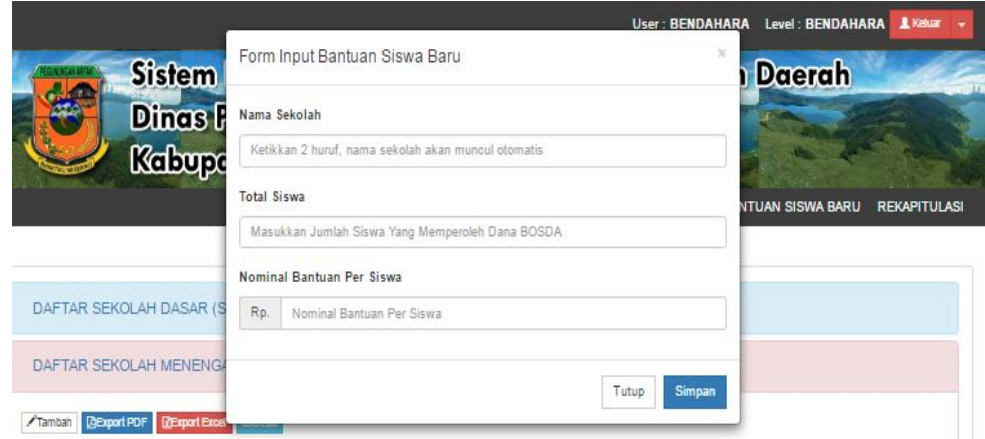

Gambar 9. Tampilan Bantuan Siswa Baru

| Sistem Informasi Pengelolaan Dana Tunjangan Daerah<br>Dinas Pendidikan Pemuda dan Olahraga<br>Kabupaten Pegunungan Arfak |                                    |                                                   |                                 |                                                  |
|----------------------------------------------------------------------------------------------------|------------------------------------|---------------------------------------------------|---------------------------------|--------------------------------------------------|
|                                                                                                    |                                    |                                                   | <b>BOSDA</b><br><b>INSENTIF</b> | <b>BANTUAN SISWA BARU</b><br><b>REKAPITULASI</b> |
| INSENTIF                                                                                                    | BANTUAN SISWA BARU<br><b>BOSDA</b> |                                                   |                                 | <b>El Cetat.</b><br><b>Di Export PDF</b>         |
|                                                                                                    |                                    | <b>REKAPITULASI BANTUAN SISWA BARU SD DAN SMP</b> |                                 |                                                  |
|                                                                                                    |                                    |                                                   |                                 |                                                  |
| NO <sub>1</sub>                                                                                                    | SEKOL AH                           | JUMI AH SEKOLAH                                   | AW2 I2 HA IMUL.                 | <b>TOTAL RANTHAN</b>                             |
|                                                                                                    | SD                                 | 3 sekolah                                         | 192 siswa                       | Rp. 19,200,000                                   |

Gambar 10. Tampilan rekapitulasi

Gambar 11 adalah halaman data laporan yang berguna untuk jenis-jenis dokumen tentang data pegawai penerima tunjangan , data sekolah , laporan perincian biaya insentif guru PNS SD , laporan perincian biaya insentif guru PNS SMP , laporan bosda SD , laporan bosda SMP , laporan bantuan siswa baru SD , laporan bantuan siswa baru SMP, rekapitulasi insentif , rekapitulasi bosda , rekapitulasi bantuan siswa baru. Kepala dinas hanya bisa mengakses untuk melihat dan menerima hasil laporan yang sudah diinput oleh admin dan bendahara.

Nurdina Rasjid dkk / Jurnal Ilmiah Teknik Mesin, Elektro dan Komputer Vol 2. No. 1 (2022) 83 - 91

|                |                                                                                                    | <b>R</b> Forbus<br>User: KADINAS Level: KEPALA DINAS                          |
|----------------|----------------------------------------------------------------------------------------------------|-------------------------------------------------------------------------------|
|                | Sistem Informasi Pengelolaan Dana Tunjangan Daerah<br>Dinas Pendidikan Pemuda dan Olahraga<br>Kabupaten Pegunungan Arfak |                                                                               |
|                |                                                                                                    | <b>LAPORAN</b>                                                                |
|                |                                                                                                    |                                                                               |
| No.            | Jenis Dokumen                                                                                                    | Pilihan Cetak                                                                 |
| 5              | DATA PEGAWAI PENERIMA TUNJANGAN                                                                                          | <b>A</b> Colar<br><b>Dhibroont POP</b><br><b>R</b> Export Excel               |
| $\overline{z}$ | DATA SEKOLAH                                                                                                    | <b>IA Export PDF</b><br><b>GB Export Excel   Illu Cetat</b>                   |
| x              | LAPORAN PERINCIAN BIAYA INSENTIF GURU PNS SD.                                                                            | <b>IN CIER</b><br><b>Di Export PDI</b><br><b><i><u>R Export</u></i></b> Excel |
| 4              | LAPORAN PERINCIAN RIAYA INSENTIF GURU PNS SMP.                                                                           | <b>Di Export PDI</b><br><b>GLOCCH</b><br><b>R Export Excel</b>                |
| ĸ              | LAPORAN BOSDA SD                                                                                                    | de Cetat<br><b>IA Export POI</b><br><b>Et Export Excel</b>                    |
| 6              | LAPORAN BOSDA SMP                                                                                                    | <b>D</b> Export PD?<br><b>R</b> Export Excel<br><b>ACGA</b>                   |
|                | LAPORAN RANTUAN SISWA RARU SD.                                                                                           | de Cetat<br><b>DREport PDI</b><br><b>R Export Excel</b>                       |
|                | LAPORAN RANTUAN SISWA RARU SMP                                                                                           | <b>Children</b> PDI<br><b><i>Chi Corport Exces</i></b><br><b>In Ceta:</b>     |
| o.             | REKAPITULASI INSENTIF                                                                                                    | <b>Philbreart PDI</b><br><b>R Export Excel</b><br><b>ALCOHOL</b>              |
|                | REKAPITULASI ROSDA                                                                                                    | <b>IA Export PDF</b><br><b>Gt Export Excel   dia Cetat</b>                    |
| 50             |                                                                                                    |                                                                               |

Gambar 11. Tampilan Data Laporan Kepala Dinas

## 3.4 Hasil Pengujian BlackBox

Pengujian yang dilakukan oleh admin terhadap Sistem Informasi Pengelolaan Dana Tunjangan Daerah Pada Dinas Pendidikan Pemuda dan Olahraga Kabupaten Pegunungan Arfak adalah pengujian dengan menggunakan metode blackbox, pengujian dilakukan dengan menjalankan semua fitur yang ada didalam sistem informasi ini kemudian dilihat hasil dan fungsi-fungsi tersebut berhasil atau gagal. Hasil dari pengujian terhadap sistem informasi dapat dilihat pada tabel dibawah ini.

| N <sub>0</sub> | Kasus/<br>Form<br>Diuji | <b>Skenario Pengujian</b>                          | Hasil yang Diharapkan                                                                                                    | Hasil<br>Pengujian |
|----------------|-------------------------|----------------------------------------------------|----------------------------------------------------------------------------------------------------|--------------------|
| $\mathbf{1}$   | Login                   | Masukan <i>username</i> dan<br>password yang benar | Ketika data login dimasukkan dan<br>tombol masuk diklik, maka akan<br>dilakukan proses login. Apabila<br>login benar, maka<br>akan<br>data<br>langsung masuk ke halaman utama. | Berhasil           |
|                |                         | Masukan <i>username</i> dan<br>password yang salah | Ketika data login dimasukkan dan<br>tombol masuk diklik, maka akan<br>dilakukan proses login. Apabila<br>data login salah, maka akan tetap<br>berada dihalam login.            | Berhasil           |
| 2              | Menu<br>Struktur        | Klik menu Struktur                                 | Struktur<br>Menampilkan halaman<br>Organisasi.                                                                                                    | Berhasil           |
| 3              | Data<br>Pegawai         | Klik Menu Data Pegawai                             | Menampilkan Data Pegawai.                                                                                                    | Berhasil           |
|                |                         | Klik Menu Tambah                                   | Dapat menambah Data Pegawai.                                                                                                    | <b>Berhasil</b>    |
|                |                         | Klik Menu Ubah                                     | Data Pegawai dapat diubah.                                                                                                    | Berhasil           |
|                |                         | Klik Menu Hapus                                    | Data Pegawai dapat dihapus.                                                                                                    | Berhasil           |
|                |                         | Klik Menu Export PDF                               | Pegawai<br>dapat<br>Data<br>diexport<br>menjadi data PDF                                                                                                    | <b>Berhasil</b>    |
|                |                         | Klik Menu Export Excel                             | Dapat<br>diexport<br>Pegawai<br>Data<br>menjadi data excel                                                                                                    | <b>Berhasil</b>    |
|                |                         | Klik Menu Cetak                                    | Data Pegawai Bisa dicetak melalui<br>printer.                                                                                                    | <b>Berhasil</b>    |
| $\overline{4}$ | Data<br>Sekolah         | Klik Menu Data Sekolah                             | Menampilkan Data Sekolah                                                                                                    | Berhasil           |
|                |                         | Klik Menu Tambah                                   | Dapat menambah Data Sekolah.                                                                                                    | Berhasil           |
|                |                         | Klik Menu Ubah                                     | Data Sekolah dapat diubah.                                                                                                    | Berhasil           |
|                |                         | Klik Menu Hapus                                    | Data Sekolah dapat dihapus.                                                                                                    | Berhasil           |
|                |                         | Klik Menu Export PDF                               | Sekolah<br>dapat<br>diexport<br>Data<br>menjadi data PDF                                                                                                    | Berhasil           |
|                |                         | Klik Menu Export Excel                             | Sekolah<br>dapat<br>diexport<br>Data<br>menjadi data Excel                                                                                                    | <b>Berhasil</b>    |
|                |                         | Klik Menu Cetak                                    | Data Sekolah Bisa dicetak melalui<br>printer.                                                                                                    | <b>Berhasil</b>    |

Tabel 1. Hasil Pengujian Blackbox

Nurdina Rasjid dkk / Jurnal Ilmiah Teknik Mesin, Elektro dan Komputer Vol 1. No. 1 (2022) 1 - 9

|    |                       | Klik Menu Data User                                                   | Menampilkan Data User                                                                                                    | Berhasil                                                   |          |
|----|-----------------------|-----------------------------------------------------------------------|----------------------------------------------------------------------------------------------------|------------------------------------------------------------|----------|
| 5  | Data User             | Klik Menu Tambah                                                      | Data User dapat ditambah.                                                                                                    | Berhasil                                                   |          |
|    |                       | Klik Menu Ubah                                                        | Data user yang ada dapat diubah.                                                                                                    | Berhasil                                                   |          |
|    |                       | Klik Menu Hapus                                                       | Data User dapat dihapus.                                                                                                    | Berhasil                                                   |          |
|    | Data                  | Klik Menu Utilitas                                                    | Menampilkan Data Utilitas                                                                                                    | Berhasil                                                   |          |
| 6  | Utilitas              | Klik Menu Ubah Data                                                   | Data Utilitas dapat diubah.                                                                                                    | Berhasil                                                   |          |
|    |                       | Klik Menu Insentif                                                    | Menampilkan Data Insentif                                                                                                    | Berhasil                                                   |          |
|    |                       | Klik Menu Tambah                                                      | Data Insentif dapat ditambahkan                                                                                                    | Berhasil                                                   |          |
|    |                       | Klik Menu Hapus                                                       | Data insentif dapat dihapus.                                                                                                    | Berhasil                                                   |          |
| 7  | Insentif              | Klik Menu Export PDF                                                  | Data Insentif dapat di<br>export<br>menjadi data PDF.                                                                                                    | Berhasil                                                   |          |
|    |                       | Klik Menu Export Excel                                                | Insentif<br>dapat<br>diexport<br>Data<br>menjadi data Excel.                                                                                                    | Berhasil                                                   |          |
|    |                       | Klik Menu Cetak                                                       | Data Insentif Bisa dicetak melalui<br>printer.                                                                                                    | Berhasil                                                   |          |
|    |                       | Klik Menu Bosada                                                      | Menampilkan Data Bosda                                                                                                    | Berhasil                                                   |          |
|    |                       | Klik Menu Tambah                                                      | Data Bosda dapat ditambahkan                                                                                                    | Berhasil                                                   |          |
|    |                       | Klik Menu Hapus                                                       | Data Bosda dapat dihapus                                                                                                    | Berhasil                                                   |          |
| 8  | Bosda                 | Data Bosda dapat diexport menjadi<br>Klik Menu Export PDF<br>data PDF |                                                                                                    | Berhasil                                                   |          |
|    |                       | Klik Menu Export Excel                                                | Data Bosda dapat diexport menjadi<br>data Excel                                                                                                    | Berhasil                                                   |          |
|    |                       | Klik Menu Cetak                                                       | Data Bosda Bisa dicetak melalui<br>printer.                                                                                                    | Berhasil                                                   |          |
| 9  | Bantuan<br>Siswa Baru | Klik Menu Data Bantuan<br>Siswa Baru                                  | Menampilkan Data Bantuan Siswa<br>Baru                                                                                                    | Berhasil                                                   |          |
|    |                       | Klik Menu Tambah                                                      | Data Bantuan Siswa Baru dapat<br>ditambahkan                                                                                                    | Berhasil                                                   |          |
|    |                       | Klik Menu Hapus                                                       | Data Bantuan Siswa Baru dapat<br>dihapus                                                                                                    | Berhasil                                                   |          |
|    |                       |                                                                       | Klik Menu Export PDF                                                                                                    | Data Bantuan Siswa Baru dapat<br>diexport menjadi data PDF | Berhasil |
|    |                       | Klik Menu Export Excel                                                | Data Bantuan Siswa Baru dapat<br>diexport menjadi data Excel                                                                                                    | Berhasil                                                   |          |
|    |                       | Klik Menu Cetak                                                       | Data Bantuan Siswa Baru Bisa<br>dicetak melalui printer.                                                                                                    | Berhasil                                                   |          |
| 10 | Rekapitula<br>Sİ.     | Klik Menu Rekapitulasi                                                | Menampilkan Data Rekapitulasi<br>Insentif, Bosda, dan Bantuan Siswa   Berhasil<br>Baru.                                                                                                    |                                                            |          |
|    |                       | Klik Menu Export PDF                                                  | Rekapilasi<br>dapat<br>diexport<br>Data<br>menjadi data PDF.                                                                                                    | Berhasil                                                   |          |
|    |                       | Klik Menu Cetak                                                       | Rekapitulasi<br>bisa<br>dicetak<br>Data<br>melalui printer.                                                                                                    | Berhasil                                                   |          |
| 11 | Grafik                | Klik Menu Grafik                                                      | Menampilkan Grafik Data Bosda<br>Jenjang SD, Bosda Jenjang SMP,<br>Bantuan Siswa Baru Jenjang SD,<br>Bantuan Siswa Baru Jenjang SMP.                                                                                                    | Berhasil                                                   |          |
| 12 | Laporan               | Klik Menu Laporan                                                     | Menampilkan Data Laporan dari<br>Data Pegawai Penerima Tunjangan,<br>Data sekolah, Laporan Perincian<br>Biaya Insentif Guru PNS<br>SD,<br>Perincian Biaya Insentif Guru PNS<br>SMP, Laporan Bosda SD, Laporan<br>Bosda SMP, Laporan Bantuan<br>Siswa Baru SD, Laporan Bantuan<br>Siswa Baru SMP, Rekapitulasi<br>Insentif, Rkapitulasi Bosda, dan | Berhasil                                                   |          |

Nurdina Rasjid dkk / Jurnal Ilmiah Teknik Mesin, Elektro dan Komputer Vol 2. No. 1 (2022) 83 - 91

|  |                        | Rekapitulasi Bantuan siswa Baru.                      |                 |
|--|------------------------|-------------------------------------------------------|-----------------|
|  | Klik Menu Export PDF   | Laporan dapat diexport<br>Data<br>menjadi data PDF.   | <b>Berhasil</b> |
|  | Klik Menu Export Excel | Laporan dapat diexport<br>Data<br>menjadi data Excel. | <b>Berhasil</b> |
|  | Klik Menu Cetak        | Data laporan bisa dicetak melalui<br>printer.         | Berhasil        |

## 4. KESIMPULAN

Hasil penelitian, perancangan dan implementasi dari penelitian ini diperolah kesimpulan sebagai berikut :

- 1. Sistem informasi pengelolaan dana tunjangan daerah Kabupaten Pegunungan Arfak ini dapat menjadi solusi bagi pihak bendahara, dan kepala dinas agar lebih mempermudah dalam pengolahan dana insentif, bosda , dan bantuan siswa baru.
- 2. Sistem informasi dana tunjangan daerah kabupaten pegunungan arfak ini dapat mempercepat dan memepermudah proses penginputan data.
- 3. Sistem informasi dana tunjangan daerah ini mempermudah dan mempercepat proses pembagian dana tunjangan.
- 4. Hasil perancangan sistem informasi telah menyediakan fitur yang lengkap untuk dilaporkan ke Kepala Dinas Pendidikan Kabupaten

Sistem informasi pengelolaan dana tunjangan daerah Kabupaten Pegunungan Arfak masih masih terkoneksi secara terbatas. Oleh karena itu penelitian lanjutan dilakukan agar sistem informasi dapat dioptimalkan dengan memperluas ruang lingkup penelitian dan mengintegrasikan sistem informasi pengelolaan dana tunjangan daerah Kabupaten Pegunungan Arfak kedalam satu sistem yang terkoneksi dalam jaringan.

## DAFTAR PUSTAKA

- [1] J. B. RI, "Undang-Undang (UU) Nomor 24 Tahun 2012 tentang Pembentukan kabupaten Pegunungan Arfak di Provinsi Papua Barat," JDIH BPK RI DATABASE PERATURAN, 2012.
- [2] Directorate General of Budget Indonesia Ministry of Finance, "Kajian tunjangan profesi guru,"  $2015.$ .
- [3] "Penerima Tunjangan Profesi Harus Sesuai Kriteria yang Ditetapkan," Jendela Pendidkan dan Kebudayaan. .
- [4] J. Iqbal, "Sistem Informasi Akuntansi Persediaan Pada Pt. Wira Pelumasindo Jambi," JSI : Jurnal Sistem Informasi (E-Journal), 2019. .
- [5] Wiyata, "Rancang Bangun Sistem Informasi Honorium Mengajar Dosen," 2016. .
- [6] F. I. Yaqin, Ainul; Komputer, "Sistem informasi monitoring dan evaluasi bidikmisi," 2019. .
- [7] G. Enstayn, A. Kustanto, and H. P. Chernovita, "PERANCANGAN SISTEM INFORMASI MANAJEMEN BERBASIS WEB STUDI KASUS : PT UNICORN INTERTRANZ WEB-BASED MANAGEMENT INFORMATION SYSTEM DESIGN CASE STUDY : PT UNICORN INTERTRANZ," vol. 8, no. 4, 2021, doi: 10.25126/jtiik.202184849.
- [8] U. T. Nirmalasari, Nina; Indonesia, "Sistem Informasi Manajemen Penggajian dan Penilaian Kinerja Pegawai Pada SMK Taman Siswa Lampung," 2019. .